## **How to Clear Cache Using FireFox v31.8.0**

1. Launch Firefox web browser. Notice the tool bar located on the top of the page. Click the **triple bar icon** menu item.

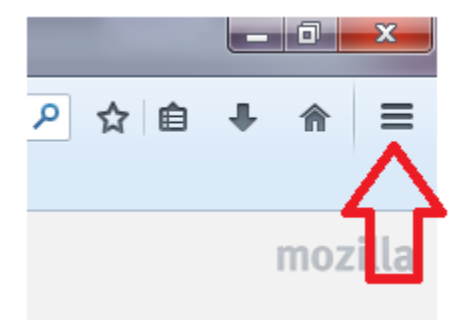

**2.** Select **Options**.

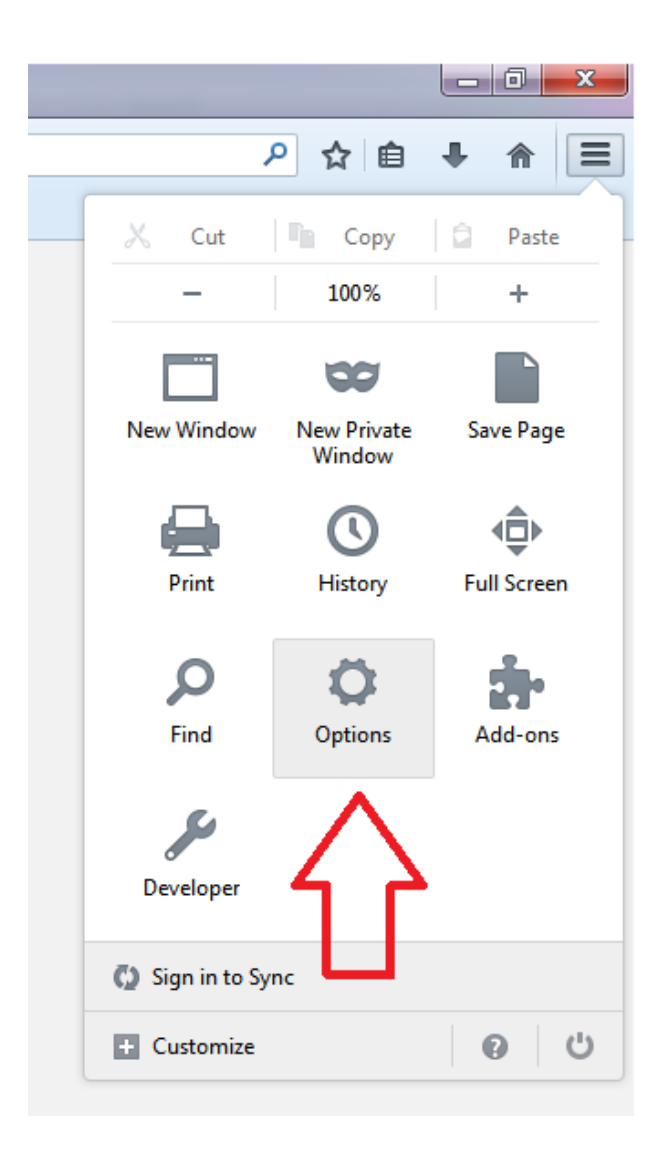

**3.** Make sure you are in the **Advanced** section with the **Network** tab open

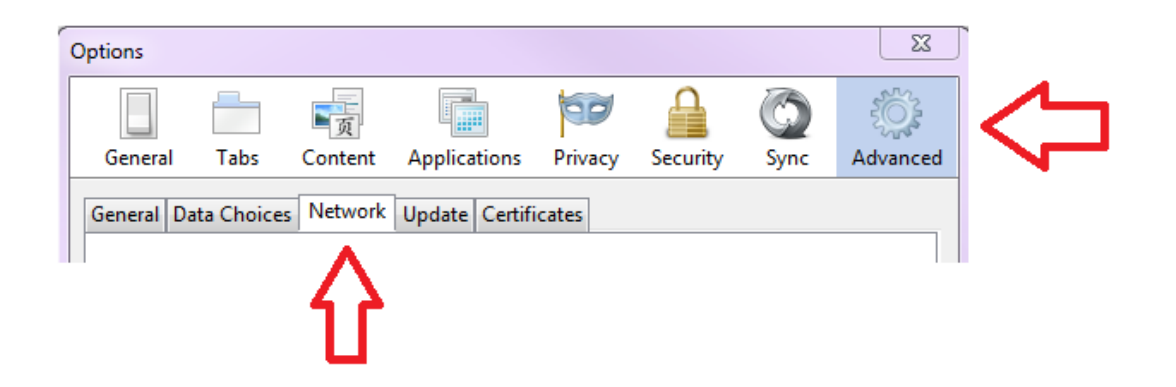

**4.** Click the **Clear Now** button to clear the cache.

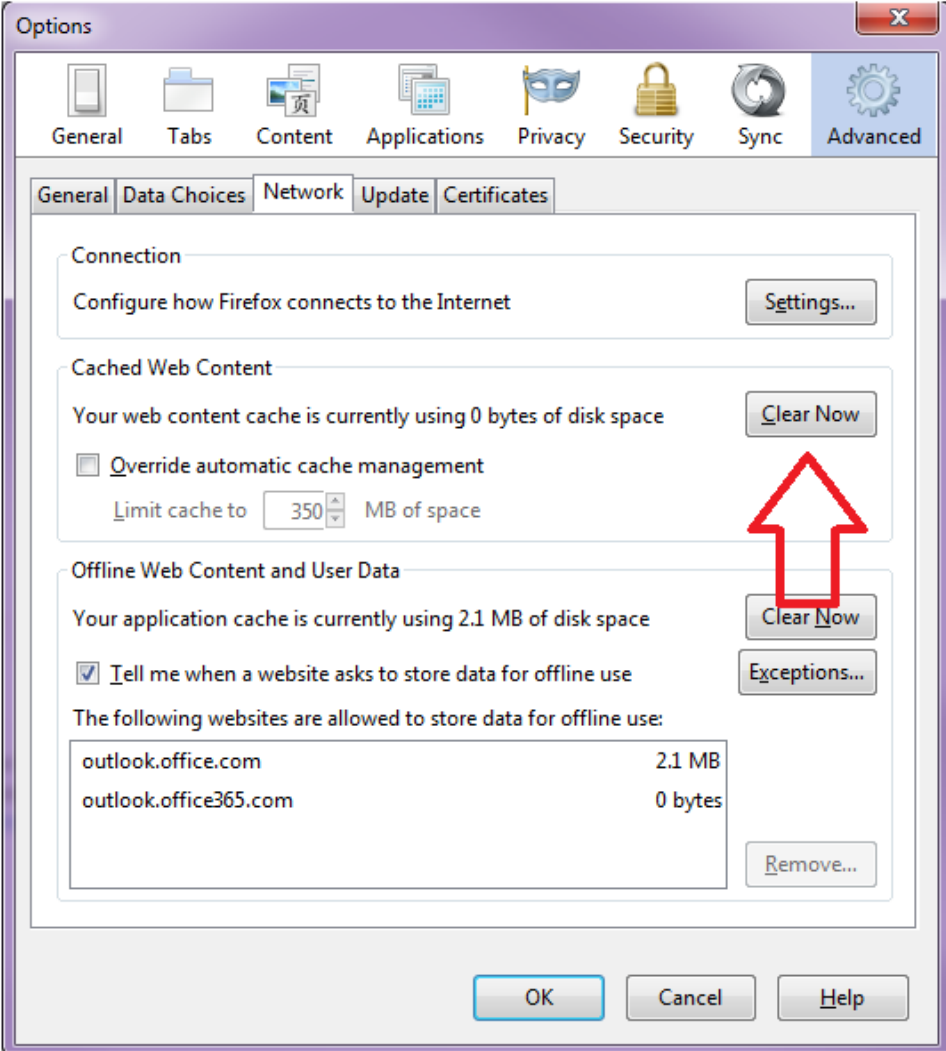

## **5.** Click **Ok**

6. Close the browser window and then launch Firefox again to access PeopleSoft student system.